# **学生使用手册**

#### **1.登录并修改密码**

[信阳师范学院高等学历继续教育本科学位申报系统](http://crxwsq.xynu.edu.cn/login) (xynu.edu.cn)

点击上方链接进入学生登陆页面。

账号为自己的身份证号码,密码为123。

登陆后请尽快修改密码:

• 第一步: 点击左侧"*开始报名*", 进入"密码重置"阶段。

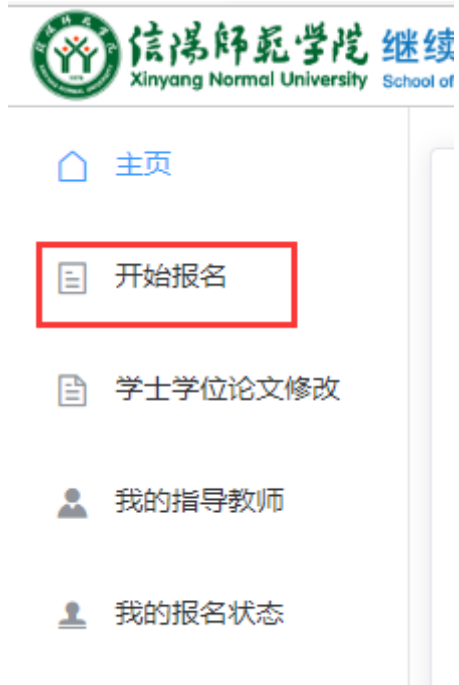

第二步:输入原密码与新密码,并点击"保存"按钮。

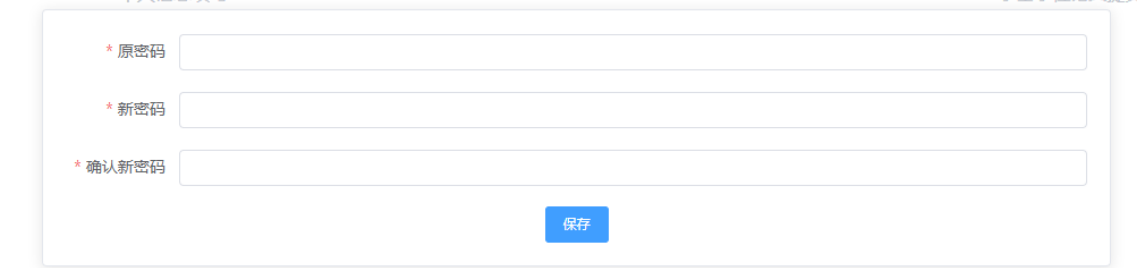

# **2.完善个人信息**

密码修改完成后点击左下角"下一步"按钮,进入"个人信息填写"阶段。

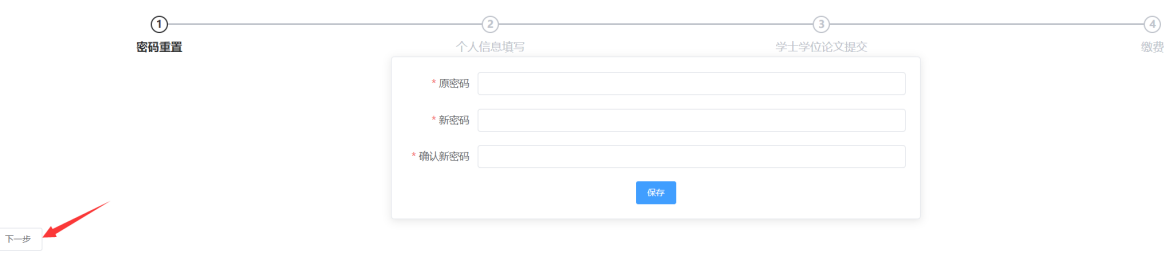

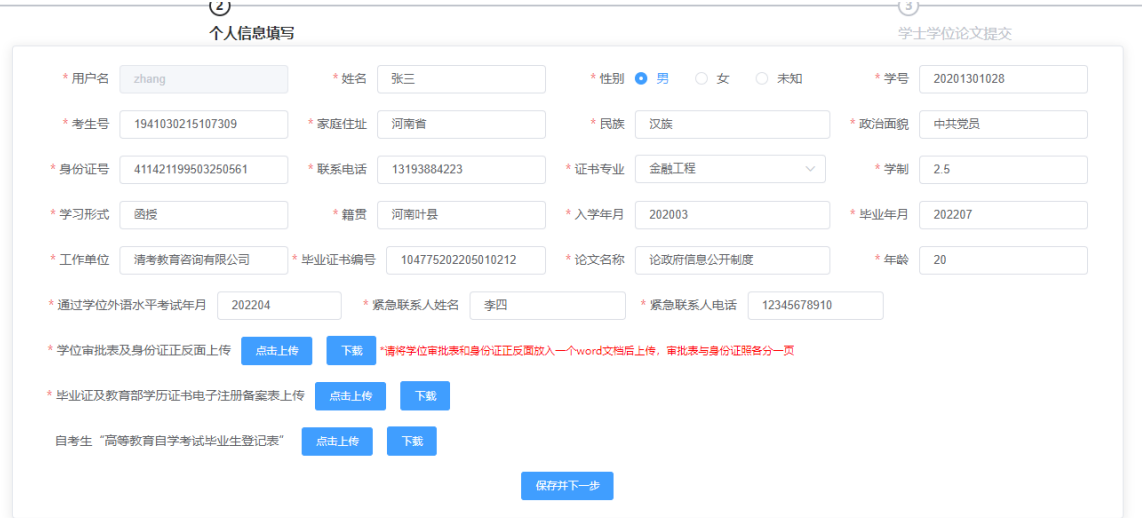

## **3.学士学位论文提交**

完善个人信息后点击"保存并下一步"按钮,进入"学士学位论文提交"阶段。

第一步:点击"论文提交"按钮:

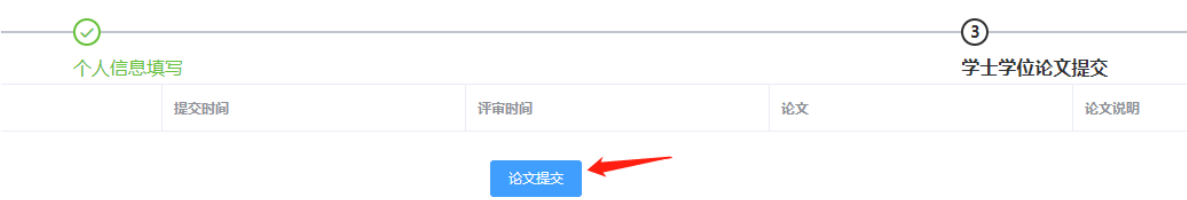

第二步:上传论文:

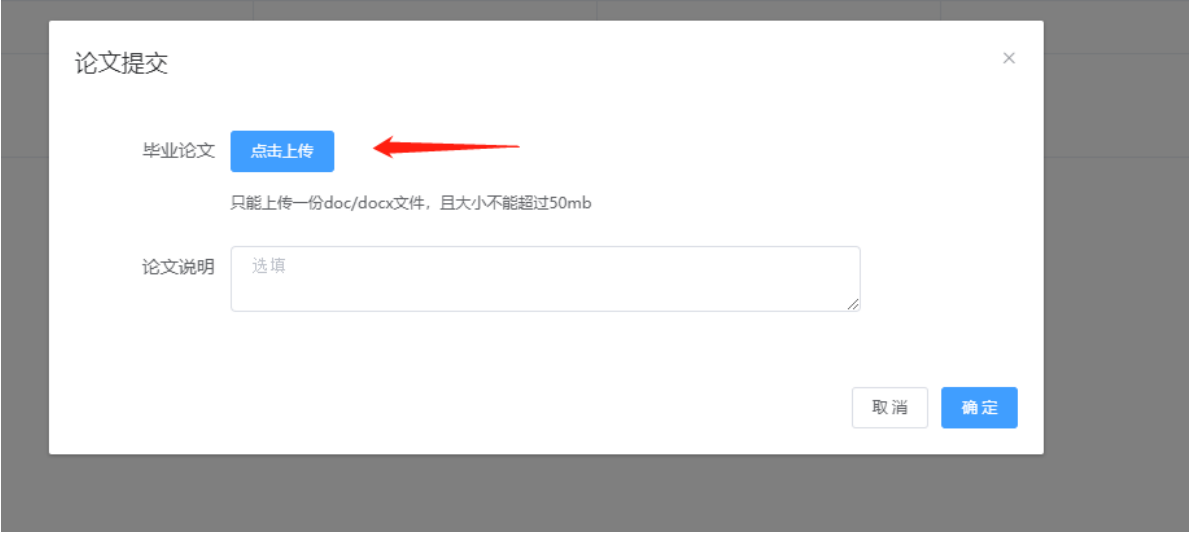

第三步:上传完成后点击"确定"按钮:

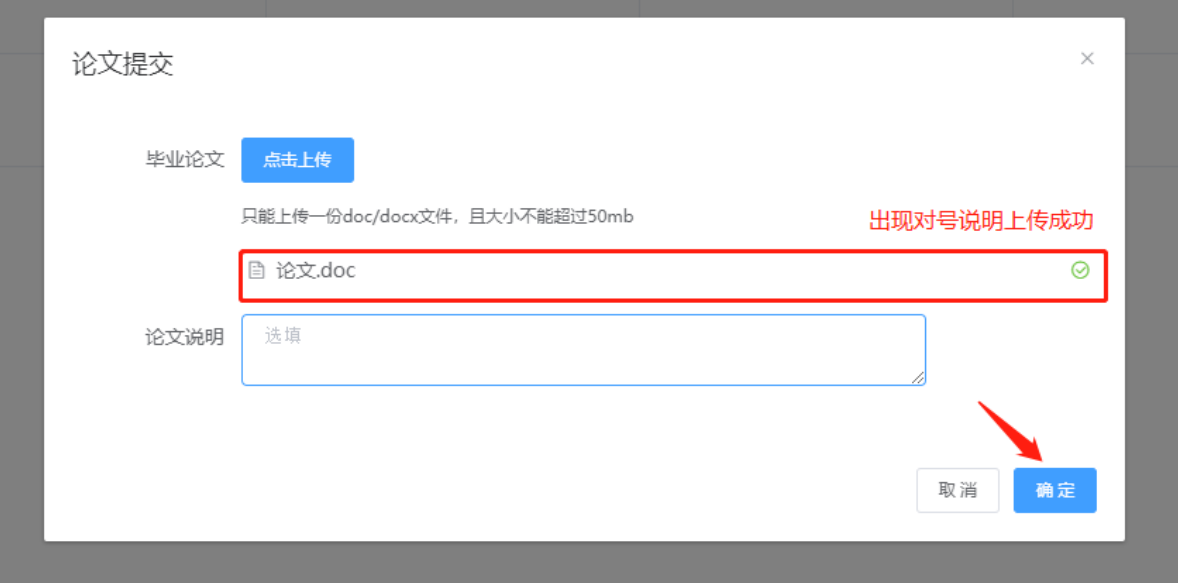

#### **4.缴费**

完成论文提交后,点击"下一步"按钮,进入缴费阶段。

完成缴费,并上传缴费凭据:

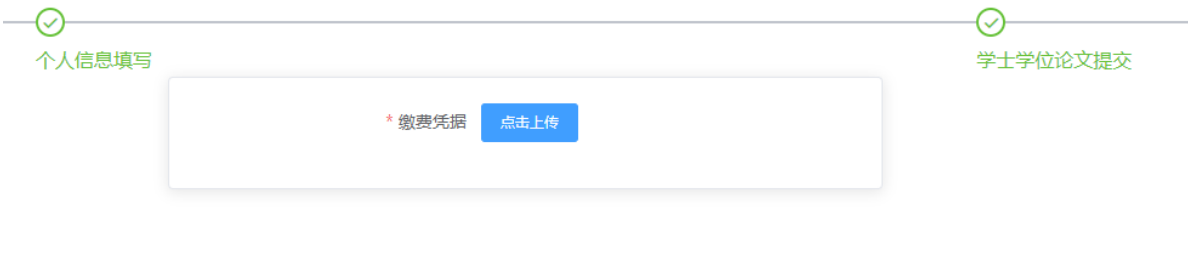

最终点击"提交"按钮即可。

## **5.查看论文的教师反馈**

点击左侧"学士学位论文修改":

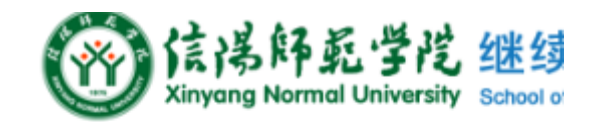

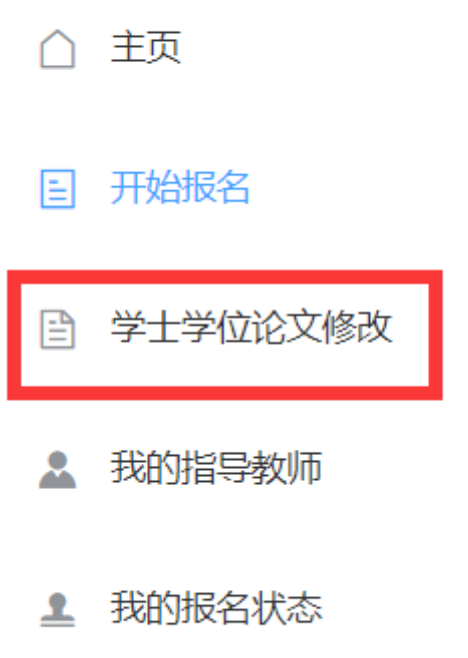

等待教师审批:(图为审核通过后)

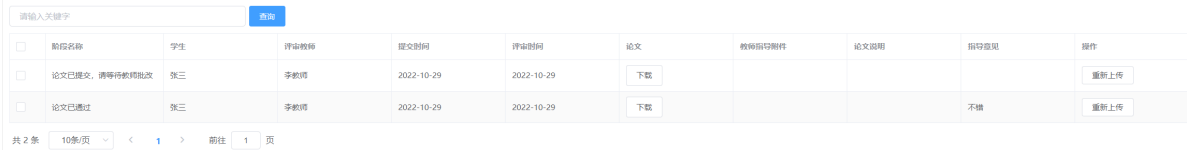

如果最后一个阶段名称为"论文未通过,请重新修改论文"。则按照"**指导意见**"和"**教师指导附件**"进行论文 修改,修改完成后点击"重新上传"按钮重新上传论文:

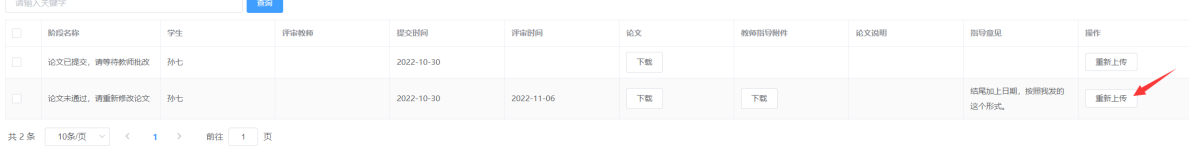

### **6.最终确认报名状态**

点击左侧"我的报名状态":

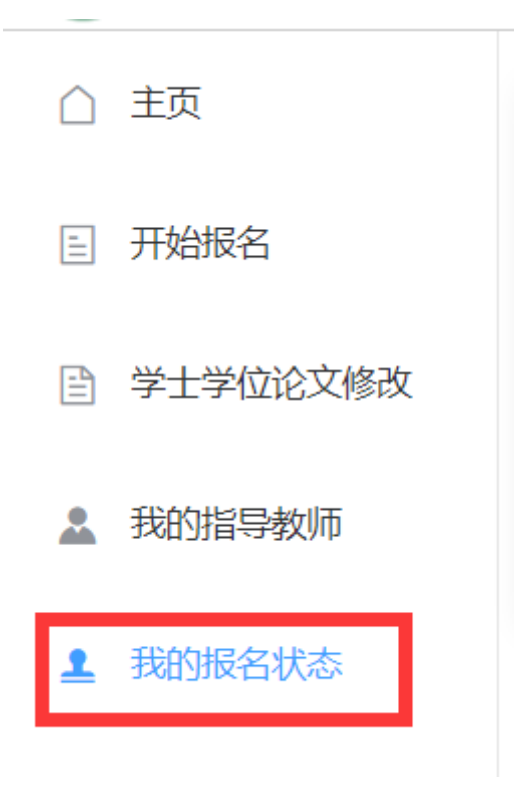

查看是否完成报名和缴费:

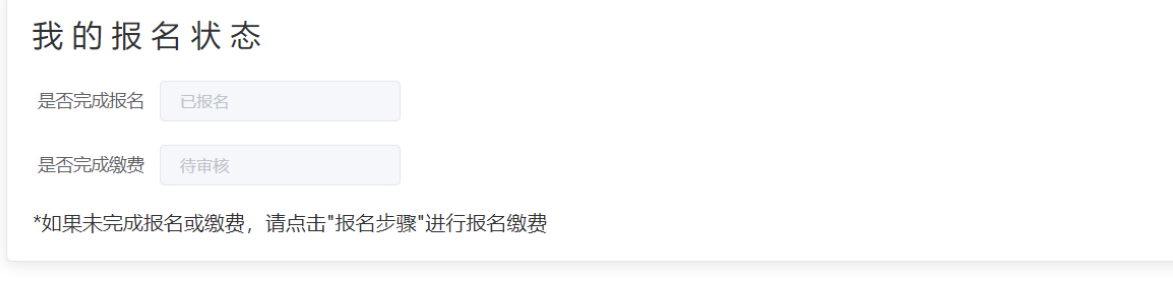